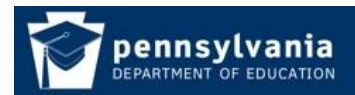

*How To Guide* [www.education.pa.gov](http://www.education.pa.gov/) [https://www.mypdeapps.pa.gov](https://www.mypdeapps.pa.gov/) 

## **Delete Users from Groups**

- 1. Login to the MyPDESuite website https://www.mypdeapps.pa.gov
- 2. Click 'Security Administration'. If you do not see the Security Administration link it means that you are not a Security Administrator and thus cannot view/delete users.

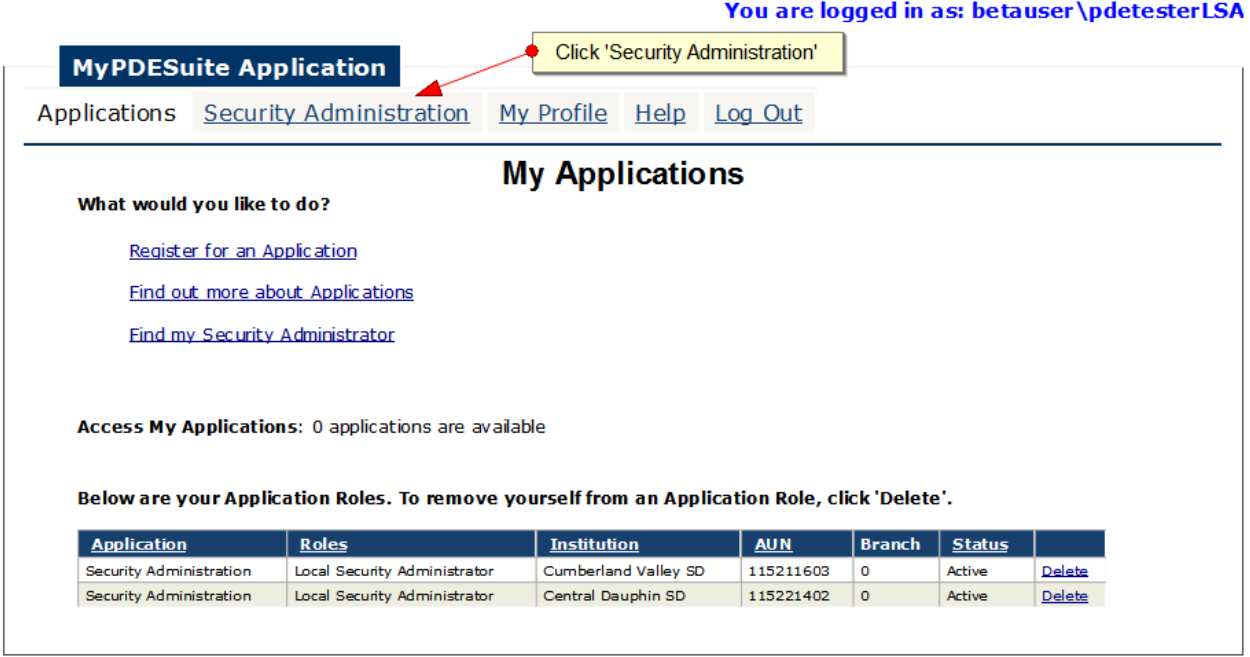

3. Click 'View Current Users'

## You are logged in as: betauser\pdetesterLSA

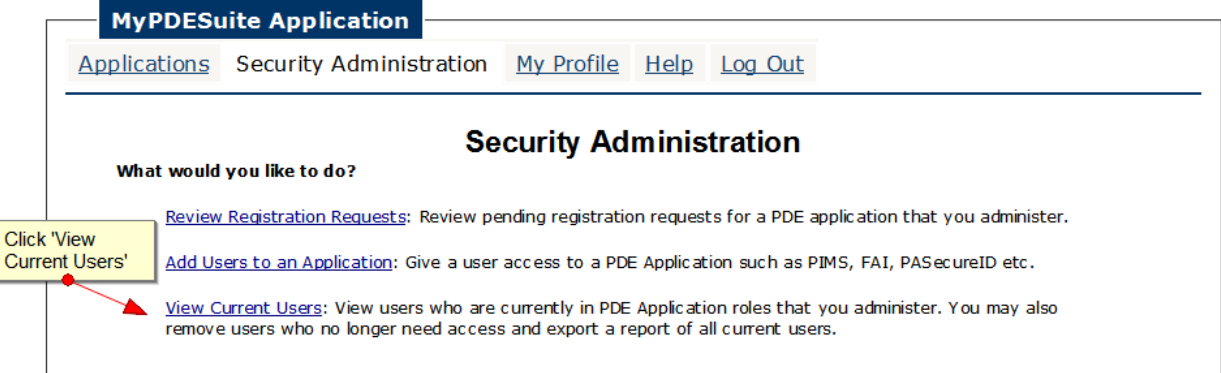

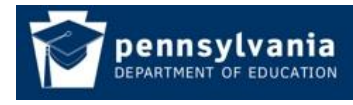

*How To Guide* [www.education.pa.gov](http://www.education.pa.gov/) [https://www.mypdeapps.pa.gov](https://www.mypdeapps.pa.gov/) 

4. Locate the users Application Role(s) that you would like to delete. Please note that if you need to remove the user from more than one application you must do them separately. You are logged in as: betauser \pdetesterLSA

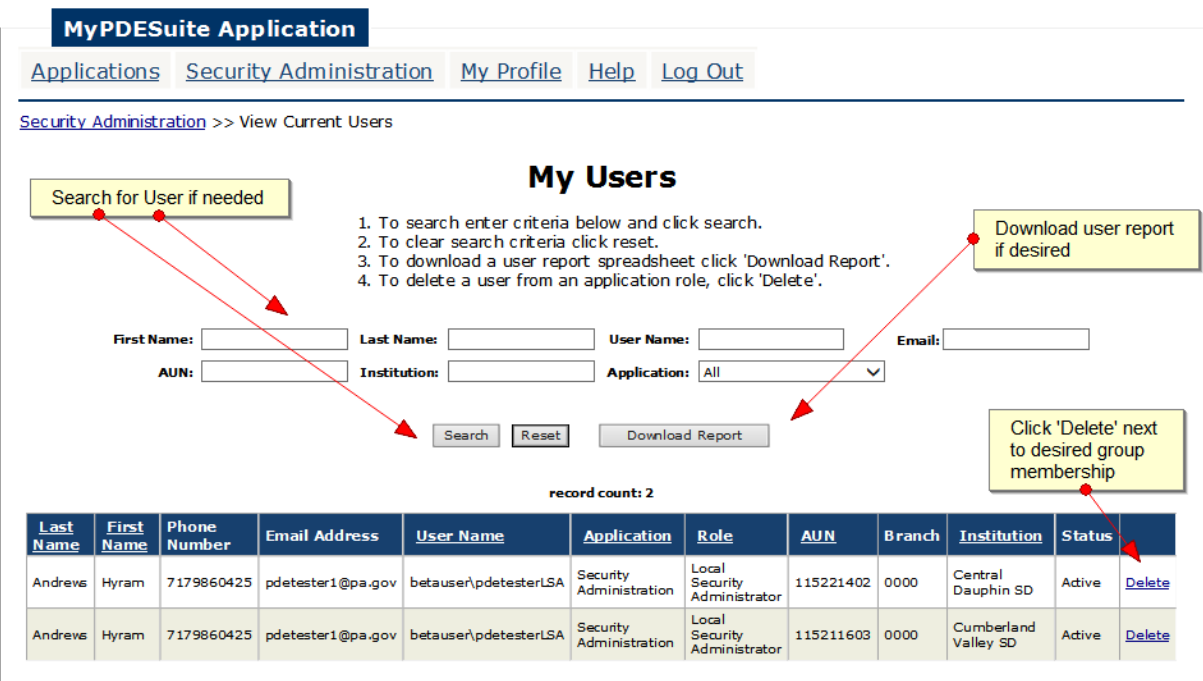

5. Click 'Delete' if satisfied else click 'Cancel'.

## You are logged in as: betauser \pdetesterLSA

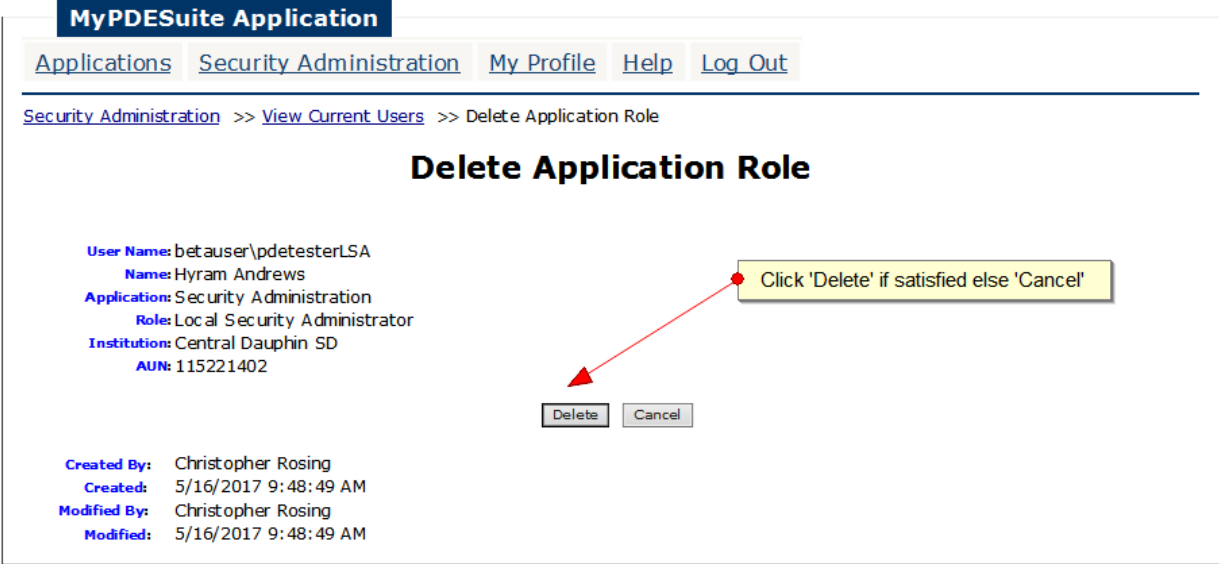

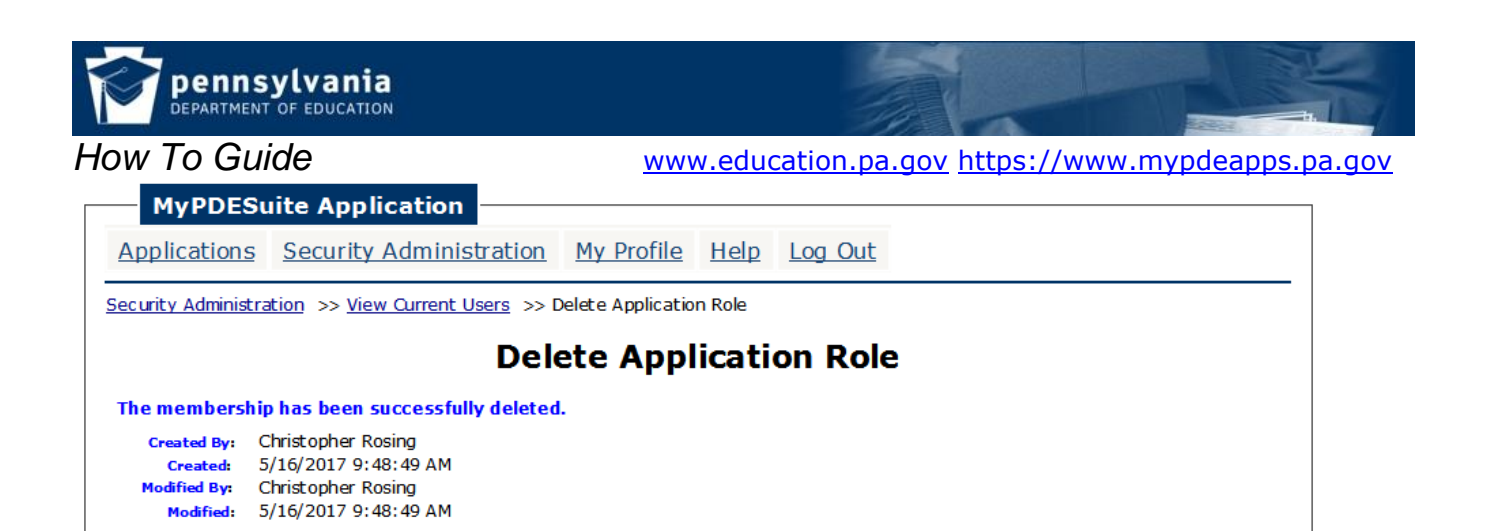